### **KURUMSAL E-POSTA OUTLOOK KURULUMU**

## **(Kurumkodu@meb.k12.tr)**

Milli Eğitim Bakanlığına bağlı tüm Resmi Kurumlar, Özel Okullar, Özel Kurslar Meb e-posta sistemini kullanmaktadırlar. E-posta alabilmek için kullanılan şifreyi Resmi yazı ile İlçe Mebbis Yöneticiliğine başvurarak talep edebilirler. Alınan şifre ile aşağıdaki şekilde maillere ulaşmak mümkündür. Ayrıca web üzerinden sistemsel sorun yaşanabileceği de düşünülerek mailleriniz Outlook yazılımı yardımıyla kontrol edilebilmektedir. **Outlook üzerinden doğru kurulum yapıldığında daha kolay ve hızlı bir şekilde e-postalara ulaşılabilmektedir.** Bu yüzden Outlook kurulumu yapılması önerilmektedir ve epostaların kontrol edilerek iletişimde herhangi bir problem yaşanmaması sağlanabilir.

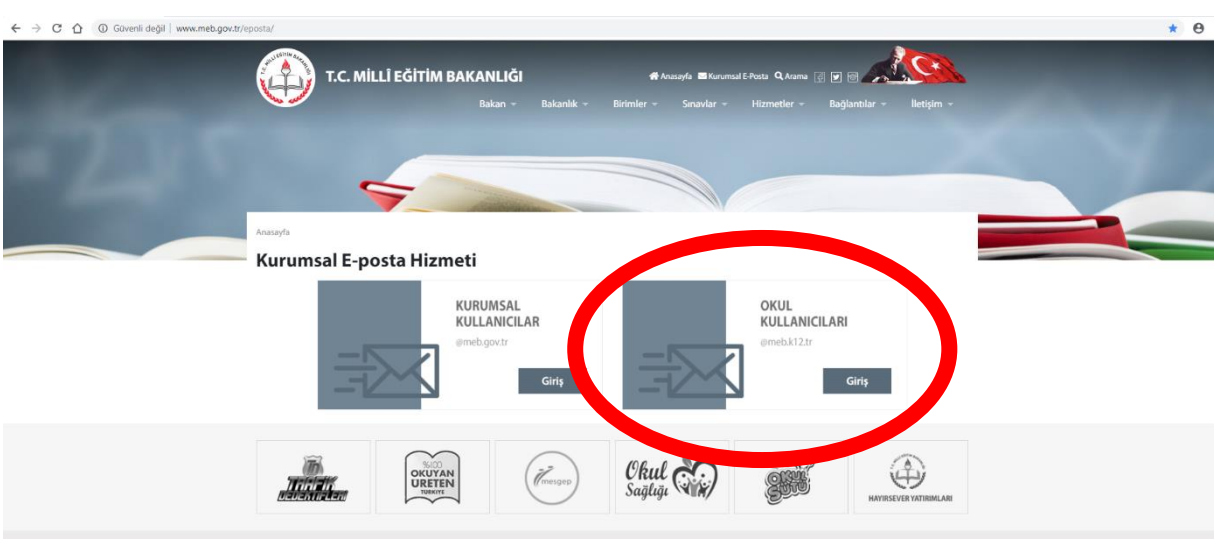

#### <http://www.meb.gov.tr/eposta/>

#### <http://posta.meb.k12.tr/webmail/index2.php>

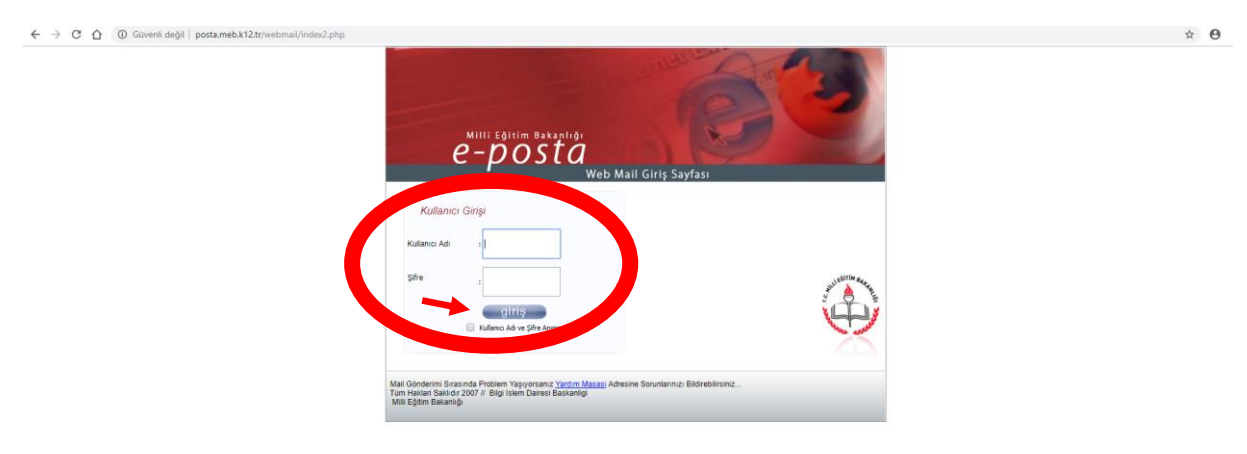

Outlook programında ilk defa kullanılacaksa açılırken veya daha önce bir kurulum yapıldıysa açıldıktan sonra hesap kurulumu yapılabilmektedir. Daha önce bir e-posta hesabı kurulmadıysa Outlook açılırken, daha önce bir e-posta hesabı kurulumu yapıldıysa açıldıktan sonra Dosya komutu ile yeni e-posta hesabı kurulum işlemlerine başlanılabilir. İşlem basamakları sıralı olarak aşağıda verilmiştir, Outlook programının versiyonuna (Office 2007, Office 2010, Office 2013, Office 2016 vb.) göre görünüm farklılıkları olabilmekle beraber yapılacak işlemler değişmemektedir.

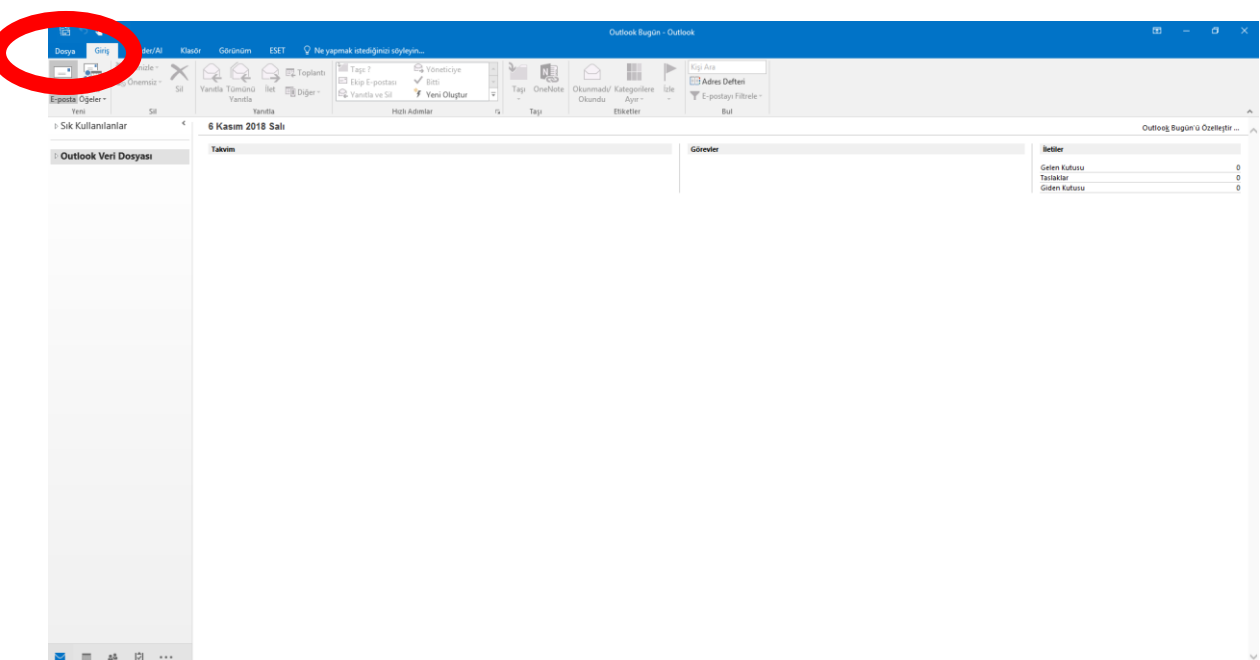

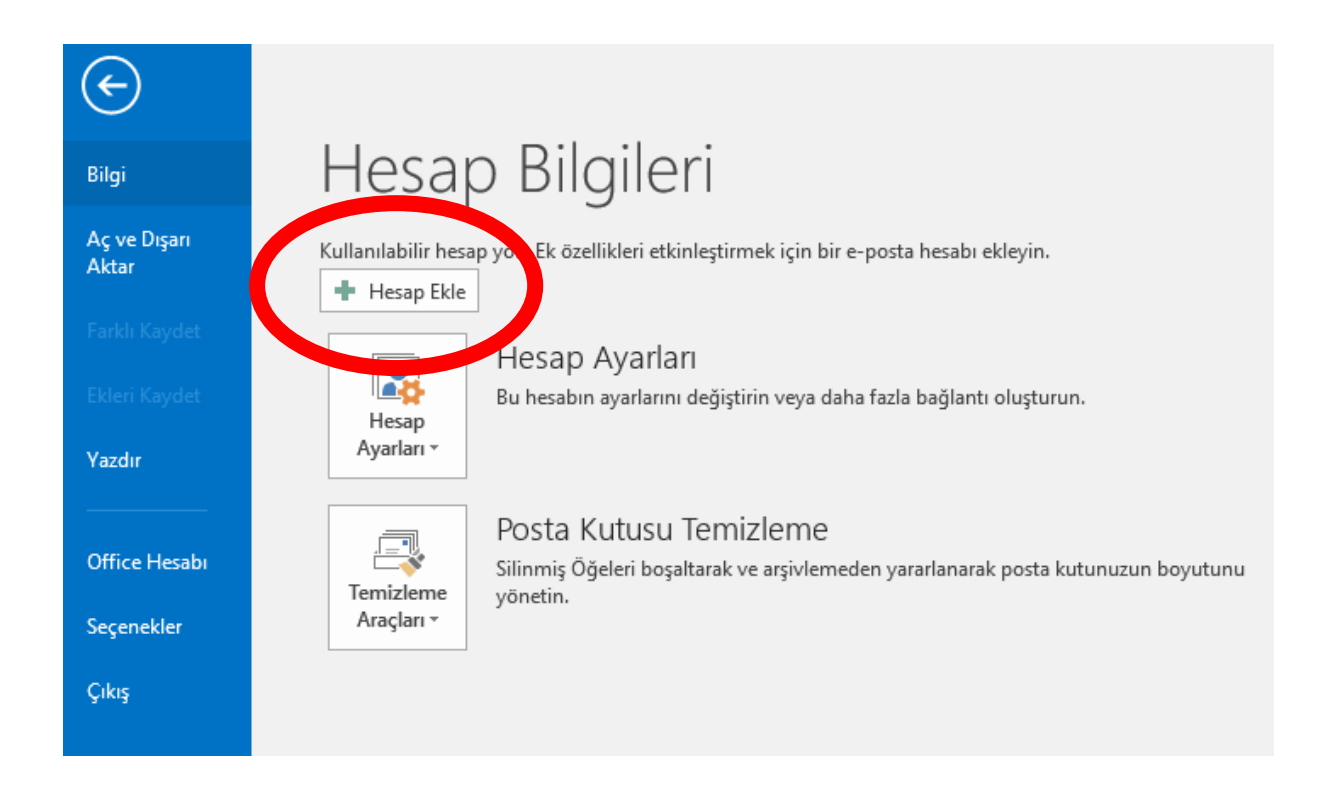

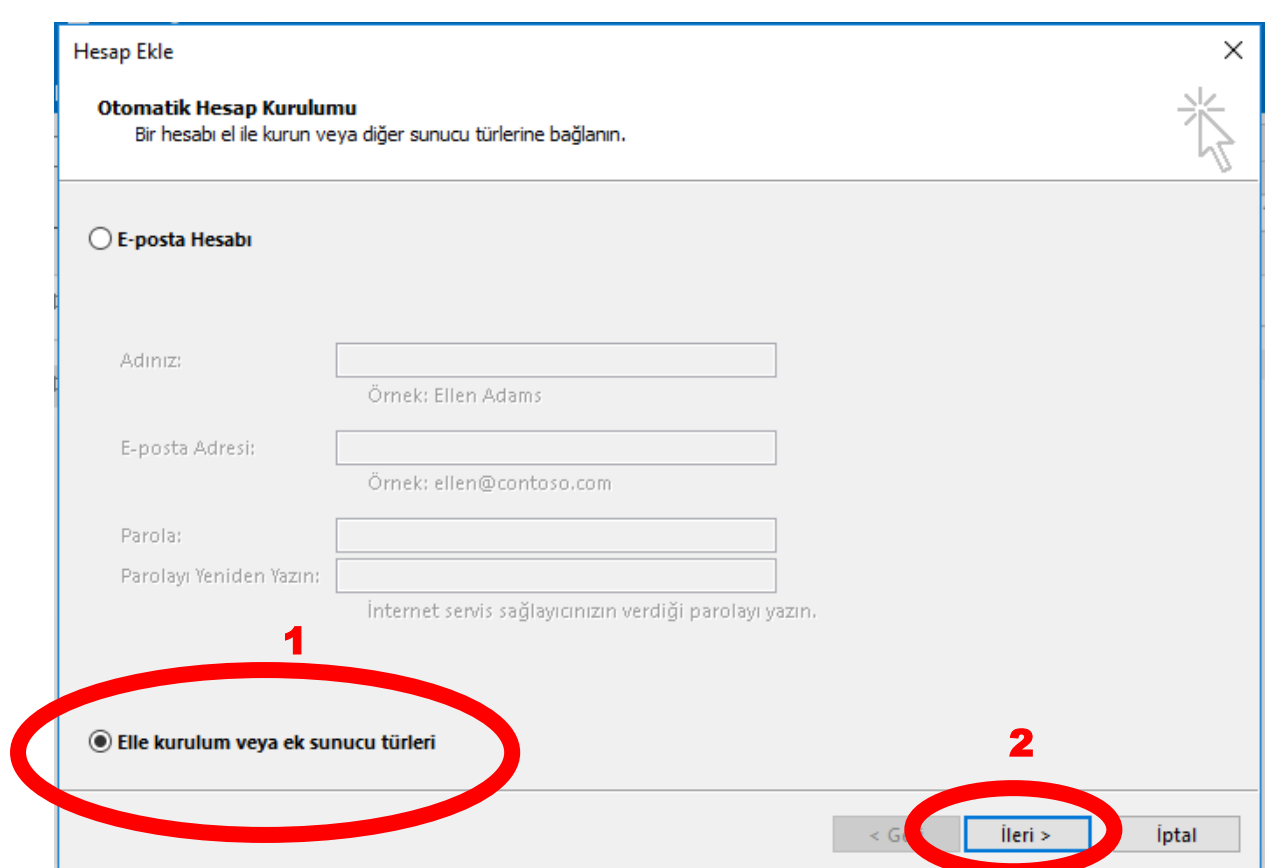

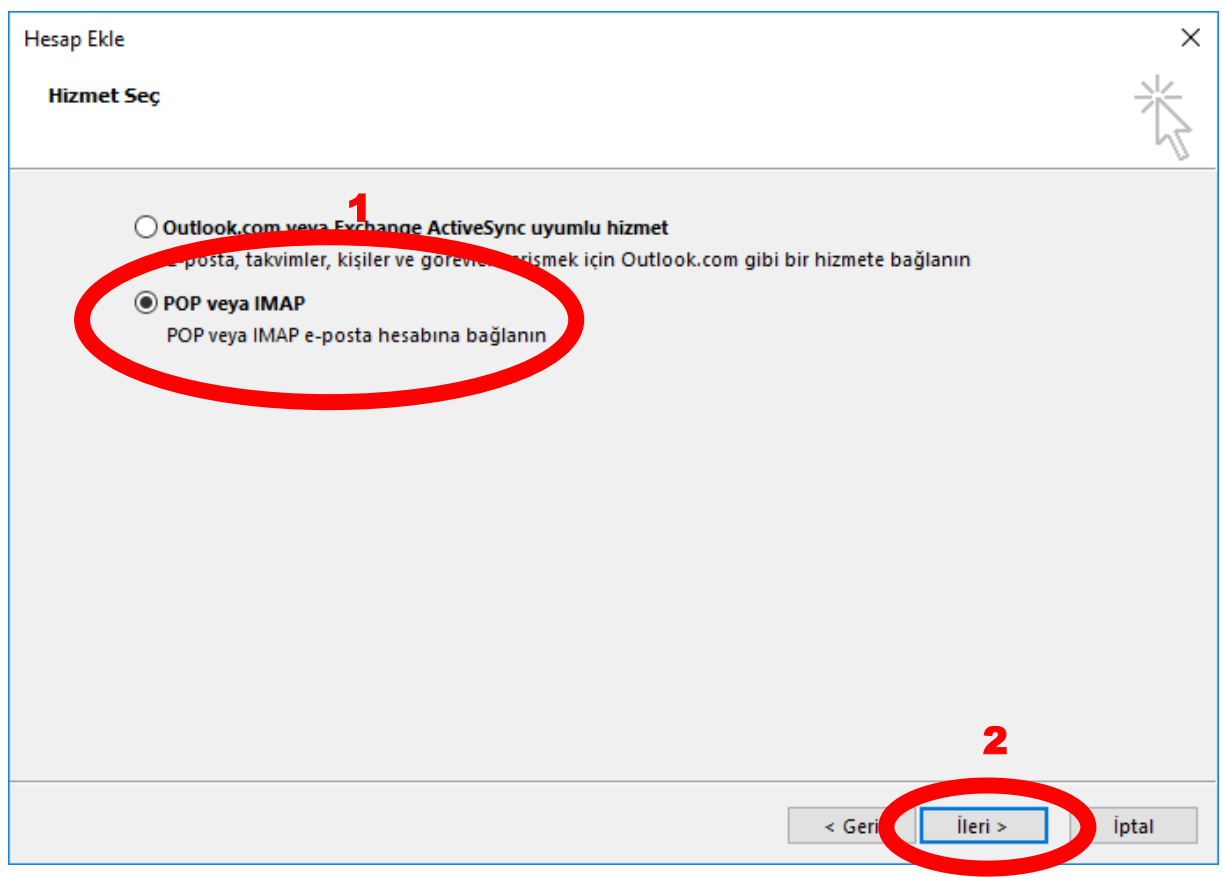

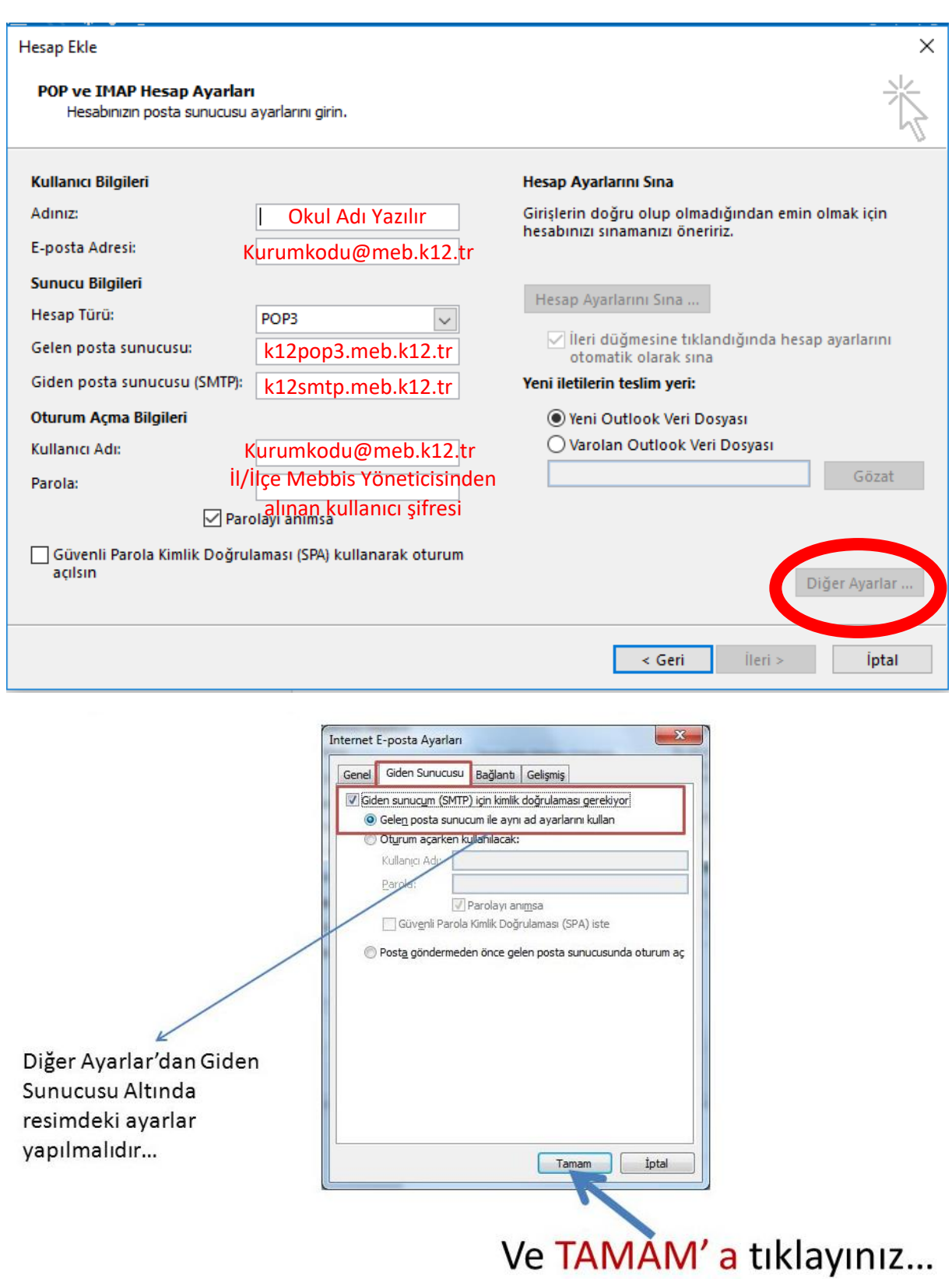

· Diğer Ayarlar ekranında «Gelişmiş» sekmesinde giden sunucu portunu 587 olarak değiştirin...

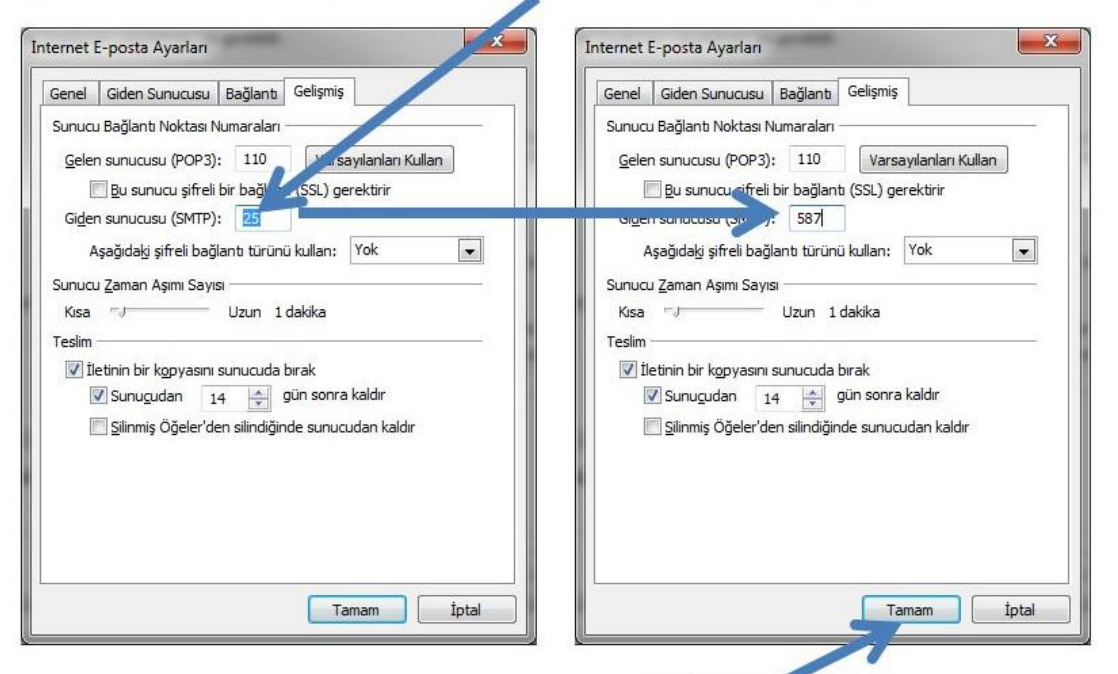

# Ve TAMAM' a tiklayınız...

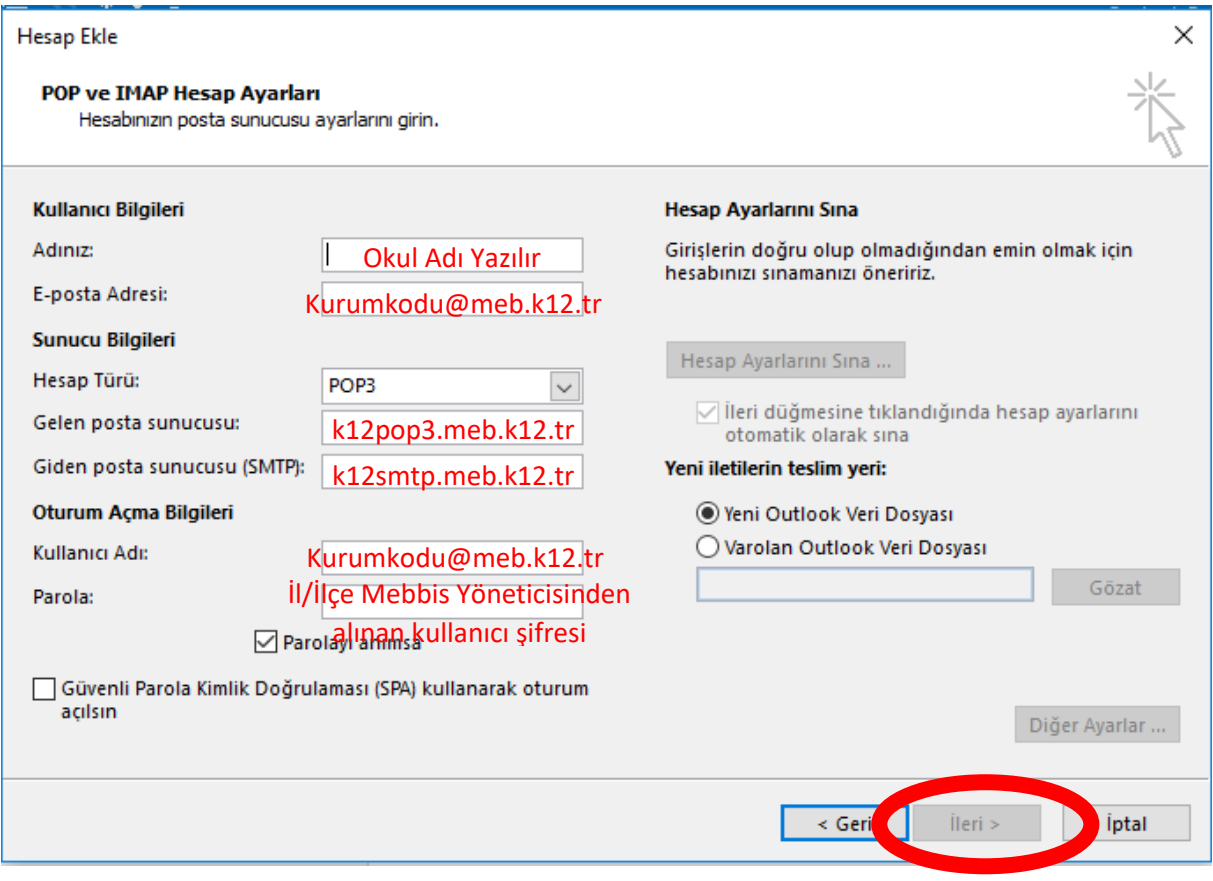

Bu aşamadan sonra Outlook kurulumu test edilerek herhangi bir hata yoksa Kurulumunuz başarı ile tamamlandı şeklinde bir sayfa görünecek burada **son** butonuna tıklayarak işlemi sonlandırıyoruz. Bir hata var alırsanız işlemleri tekrar kontrol ederek yapmanızda fayda vardır. Halen sorun yaşanıyor ise web üzerinden şifrenin doğruluğunun teyit edilmesi gerekmektedir.

# **Çankaya İlçe Milli Eğitim Müdürlüğü Mebbis Yöneticiliği Yerköy İlçe Milli Eğitim Müdürlüğü MEBBİS Yöneticisi**